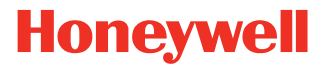

# **Applicator Interface Kit**

**For PX4ie, PX6ie**

## **Installation Guide**

PX4-6IE-APIBD-IG-1 Rev B 07/20

## **Introduction**

The installation guide describes the Applicator Interface kit for PX4ie and PX6ie printers.

The guide also describe how to physically install and configure the Applicator board in the printers.

#### **Contents**

- One Applicator interface board
- Two flat cables
- Two #T10 torx screw
- One #T20 torx screw

The only tools required for the installation are #T10 and #T20 Torx screwdrivers and a small wrench.

## **Installing the Applicator Interface Kit**

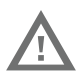

**Warning: The installation described in this section must only be performed by an authorized service technician. Honeywell assumes no responsibility for personal injury or damage to the equipment if the installation is performed by an unauthorized person.**

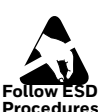

**Follow standard ESD guidelines to avoid damaging the equipment.**

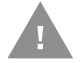

**Caution: Before you begin, turn off the printer and disconnect the power cord and communication cables.**

Follow the procedure to physically install the Applicator Interface board in the printer.

*Note: This procedure applies to both the PX4ie and PX6ie. For simplicity, the PX4ie is depicted in the illustrations.*

- 1. Turn off the power and disconnect the power cord.
- 2. Disconnect all communication cables.
- 3. Open the right-hand door.

4. Remove the eight #T10 Torx screws that hold the left-hand cover.

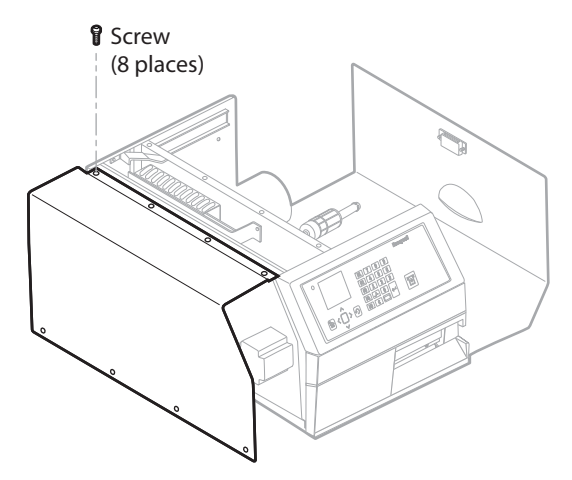

5. Put the cover aside on a soft cloth or similar to avoid scratches.

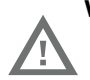

**Warning: The electronics compartment contains high voltage components and wires. Do not open the electronics compartment before the printer is safely disconnect from any AC supply.**

6. Remove the one or two cover plates depending on how many interface boards you are going to install. Each plate is held by two #T10 Torx screws.

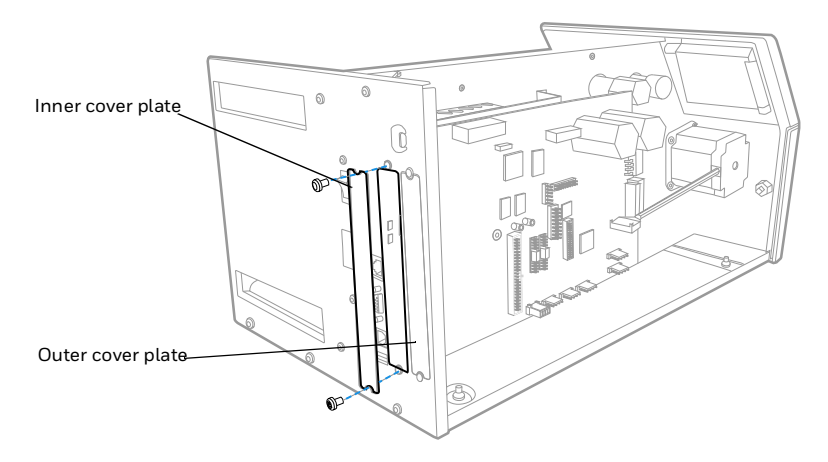

*Note: Applicator interface card must be installed in the innermost position.* 

7. Save the cover plate(s) for possible later use. Keep the screws.

- 8. Remove the #T20 Torx screw fitted on the hexagonal spacer at the center of the CPU board. Keep the screw.
- 9. If necessary, reconfigure the interface board by fitting or removing circuits and straps according to the descriptions of each board.
- 10. Attach the flat cable included in the kit to connector on the CPU board.
- 11. Insert the interface board with the component side facing right, as seen from behind.

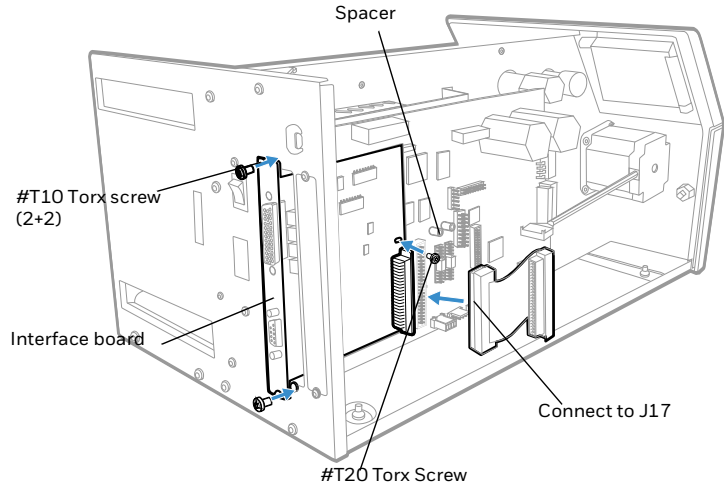

- 12. Installation of one board: Attach the interface board in the innermost slot in the printer's rear plate using the two screws left over when you removed the original cover plate. Using the #T20 Torx screw you previously removed, attach the interface board to the hexagonal spacer at the center of the CPU board.
- 13. The kit contains two flat cables, one with two connectors for use with a single interface board and one with three connectors for use with double interface boards. Connect the appropriate flat cable to connector P1 on the interface board.

14. The flat cable should run as illustrated.

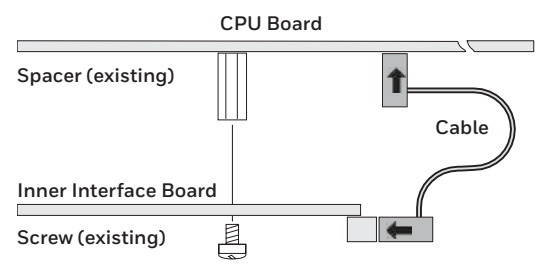

- 15. Put the cover back on the electronics compartment.
- 16. Connect the communication cables to the connectors on the printer's rear plate.
- 17. Connect the power cord and switch on the power.
- 18. In case the interface provides additional serial communication ports, enter the Setup Mode to set the proper communication parameters for these ports.

**Remarks**

- The left-hand slot is the slot closest to the center section.
- Always start by fitting an interface board in the left-hand slot.

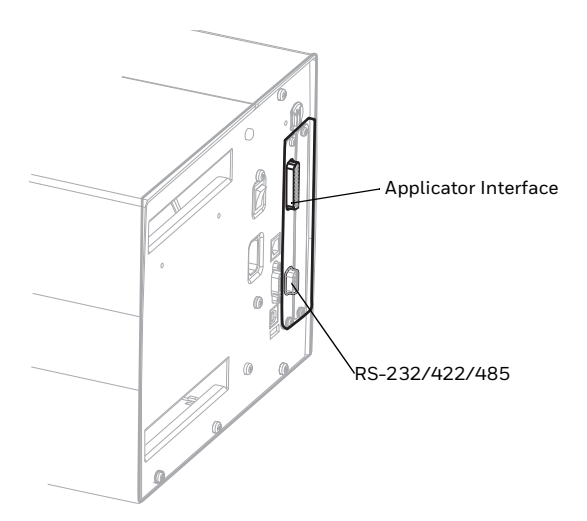

## **Serial Interface**

This chapter describes how to modify the interface board for RS-232 non-isolated (standard), RS-422 isolated/full duplex, or RS-485 isolated/half duplex on the port and explains the configuration of the interface connector.

**Caution: When fitting driver circuit and straps before installing the interface board, make sure that the circuit is not fitted upside down (see front end markings in the illustration). Also make sure that the "legs" of the circuit fit into the slots in the socket and are not bent. Take ample precautions to protect the board and circuits from electrostatic discharges.**

Install the jumpers and ICs on the board to configure it for the type of serial communication you want to use.

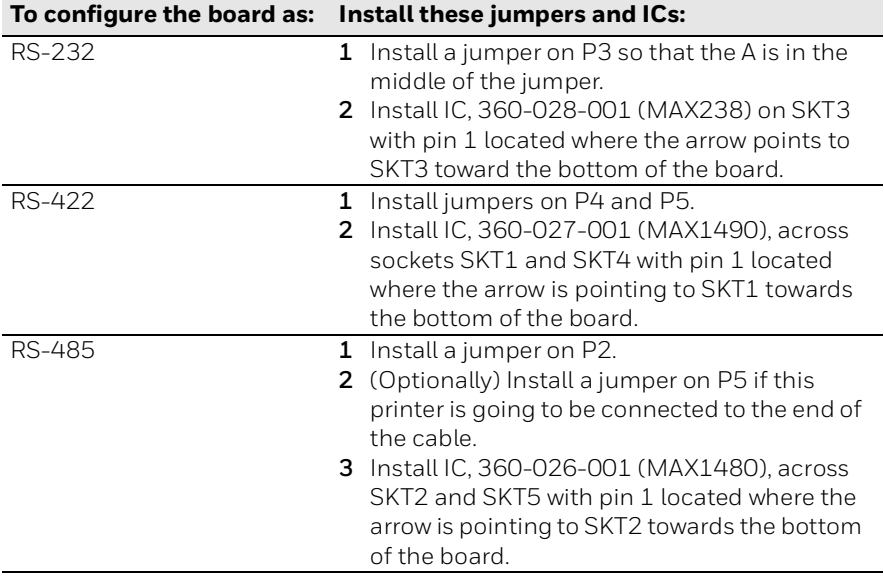

### **RS-232 Connector Configuration**

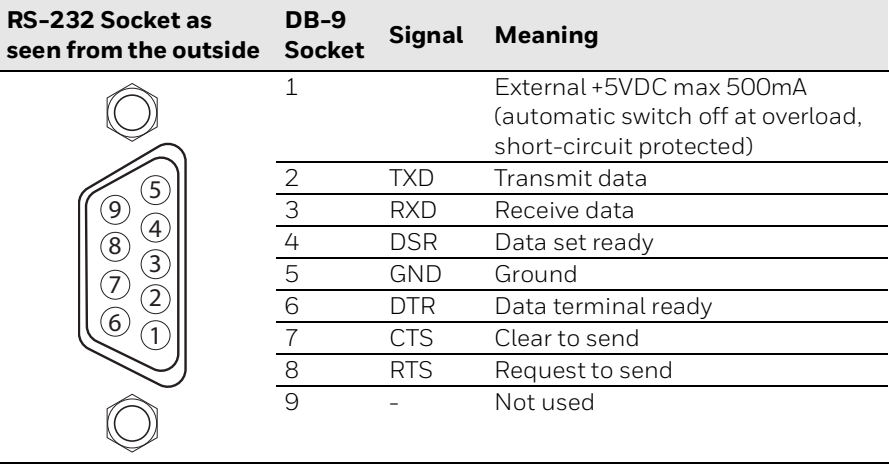

## **RS-422 Connector Configuration**

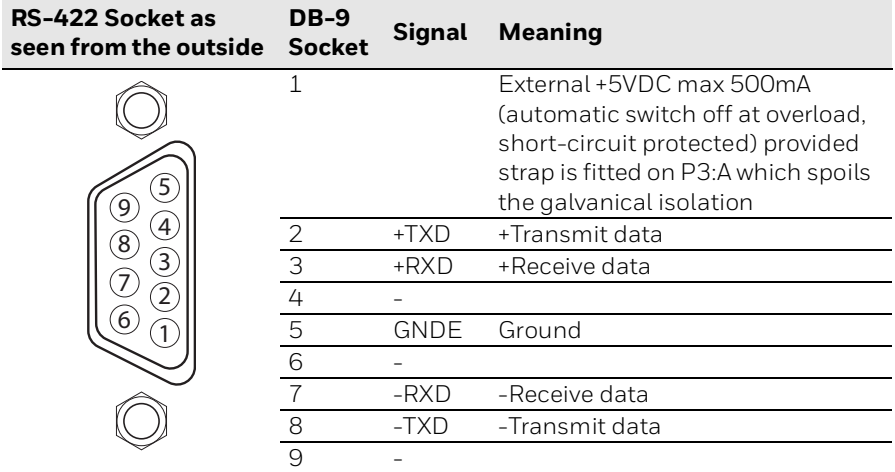

### **RS-485 Connector Configuration**

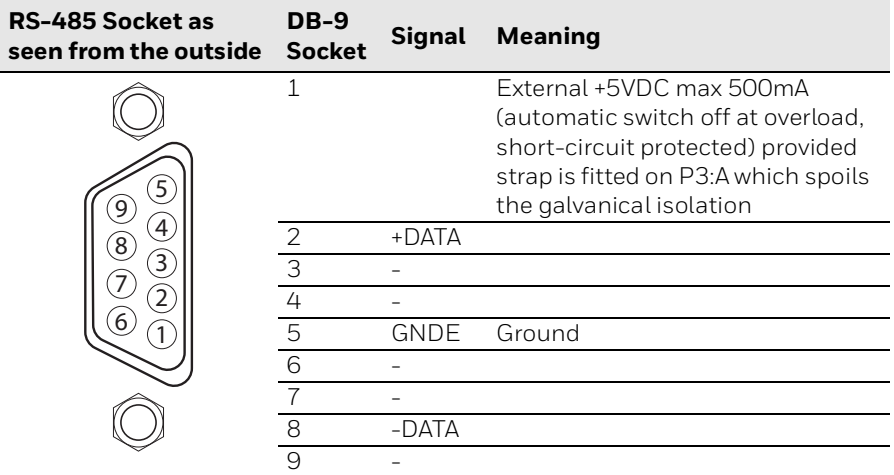

*Note: The increased use of LAN networks has made the RS-485 interface somewhat obsolete, because RS-485 requires a special communication protocol and a dedicated wiring system limited to 1,200m (4000ft). We only recommend RS-485 for existing applications and advice the customer to consider a LAN network solution for new applications.*

### **Applicator Interface**

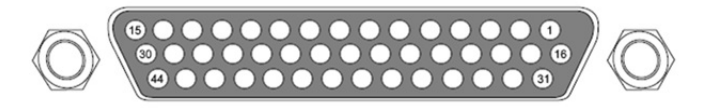

When the Applicator interface board is installed, upon boot up, the firmware will detect it and the configurations and settings for the interface board will be displayed on the LCD User interface and the printer web page.

The applicator interface supports applicator signals with 8 digital IN ports with optocouplers, 8 digital Out ports with optocouplers, and 4 OUT ports with relays.

The board has no straps or circuits to be fitted or removed. All signals are available on a DB-44 pins socket.

The Applicator Interface board also provides an option of three port styles (Z-style, S-style, I-style) and one External Error Port.

### **Applicator Interface IN Signals**

The Applicator Interface supports 8 digital input ports with optocouplers. All in signals are asserted by setting the pin LOW and de-asserted by setting the pin HIGH.

#### **IN Signals Specification**

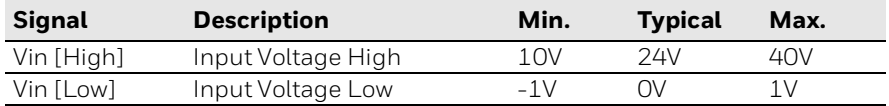

#### **Simplified schematic of a digital IN port**

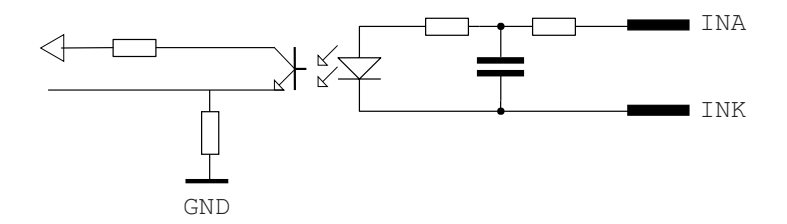

#### **IN Signals Connector Configuration**

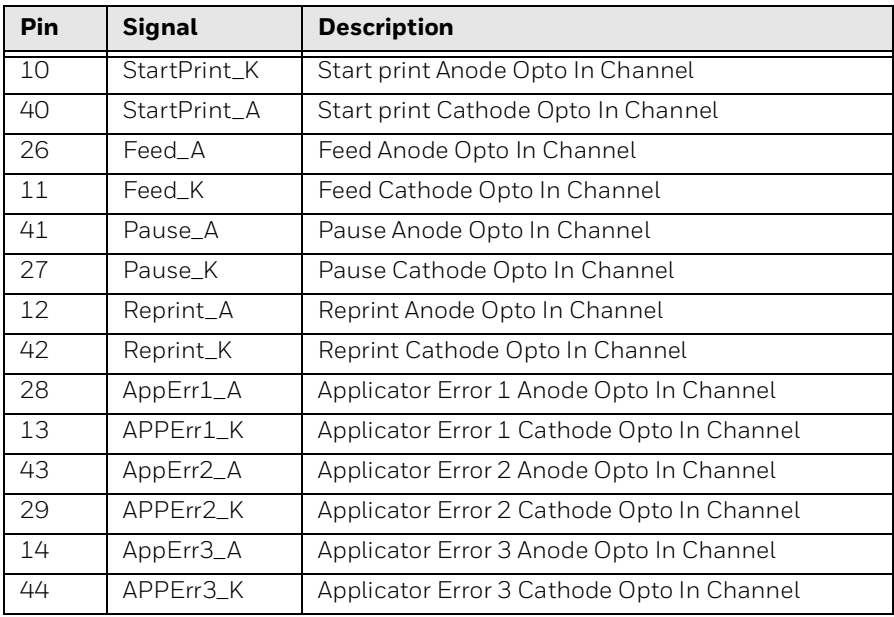

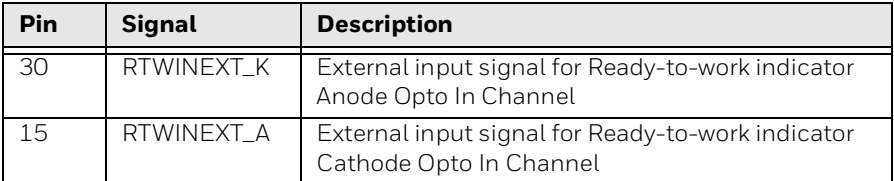

#### **Applicator Interface OUT Signals**

The Applicator Interface supports 8 digital output port with optocoupler. There are two methods to connect the output ports on the 44 pins D-Sub connector of the Applicator Interface card, Active High or Active Low.

The recommended/default connection is Active Low, in accordance with this user guide's logic (Assert = LOW, De-assert = HIGH).

#### **Active Low (Recommended)**

Output level is V+ when de-asserted, Output level is V- when asserted.

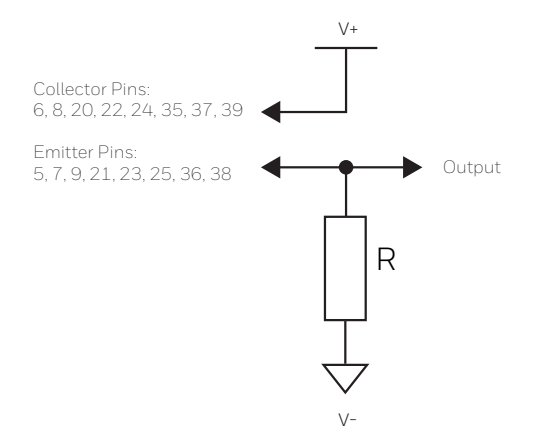

#### **Active High**

Output level is V+ when asserted, Output level is V- when de-asserted.

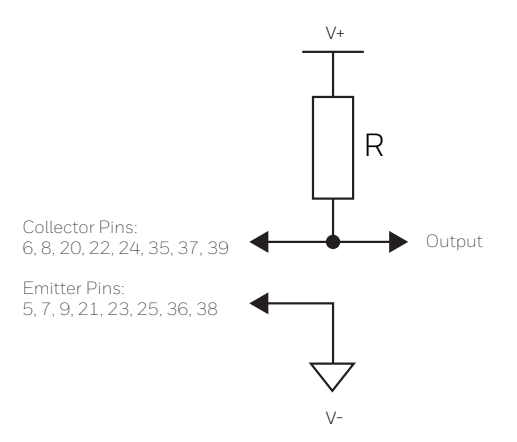

#### **OUT Signals Specification**

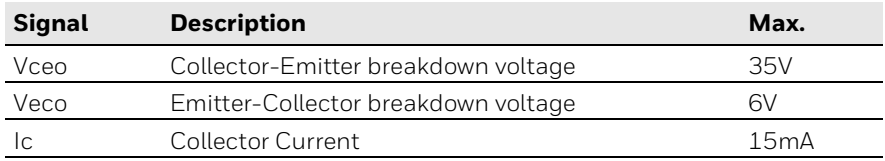

#### **Simplified schematic of a digital IN port**

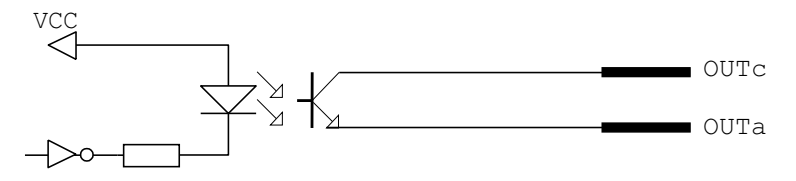

#### **OUT Signals Connector Configuration**

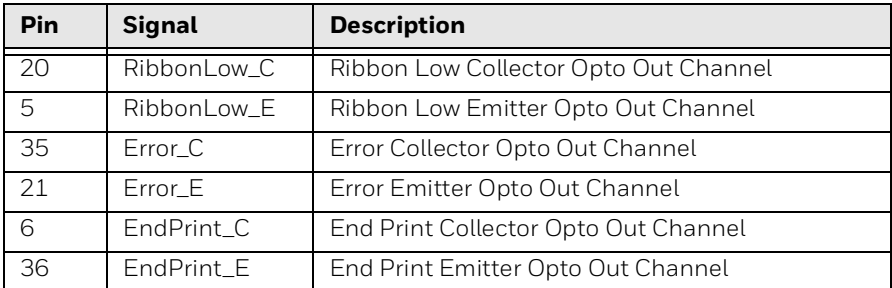

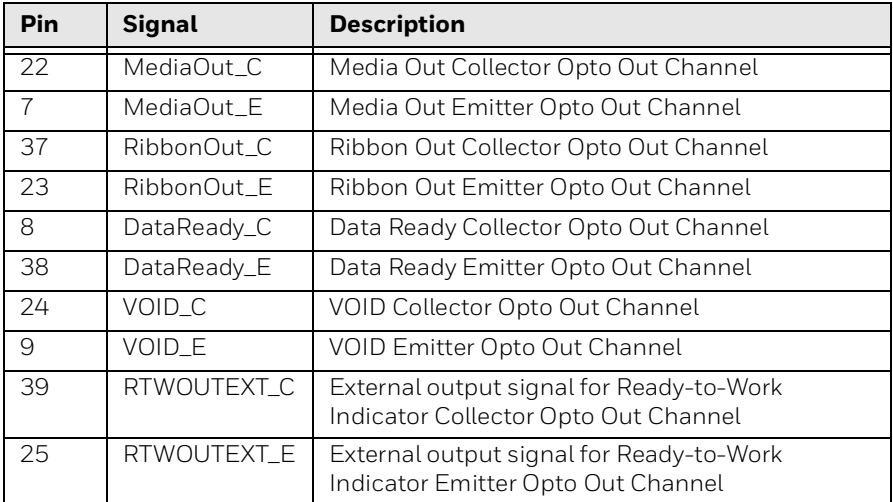

## **Relay Out**

The applicator card support 4 relay output ports. The relay of the OUT ports are configured using the DC 5V and DC 24V settings. Relay 1 and Relay 3 are configured by DC 5V setting and Relay 2 and Relay 4 are configured by DC 24V setting. DC 5V and DC 24V settings are legacy applicator card settings, no power is supplied by PX4IE/6IE applicator card. Any signals that are within the max load breaking capacity of the relay can be connected to the relays.

### **Max AC Load Breaking Capacity**

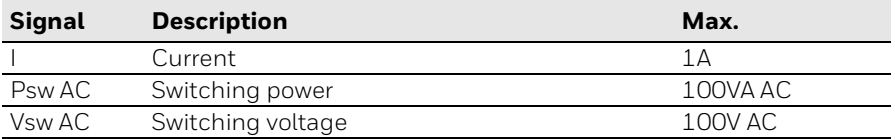

### **Max DC Load Breaking Capacity**

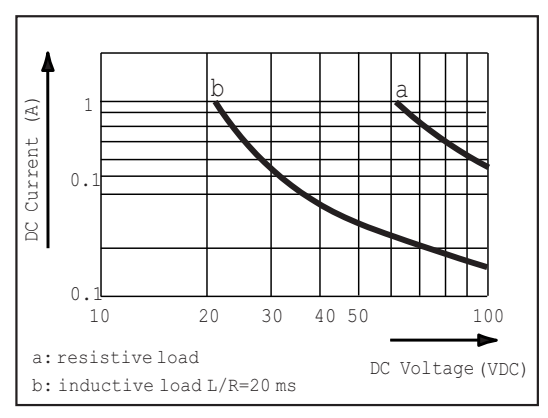

#### **Connector Configuration**

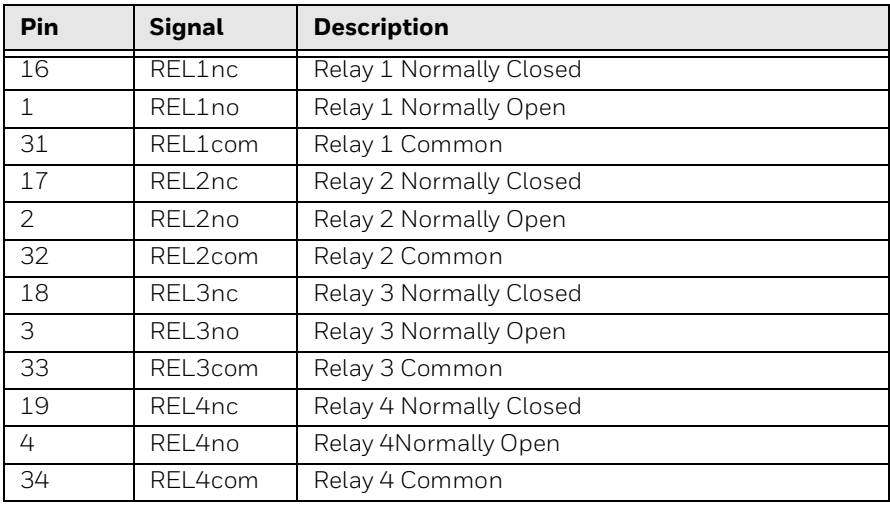

#### **Simplified schematics of a relay OUT port**

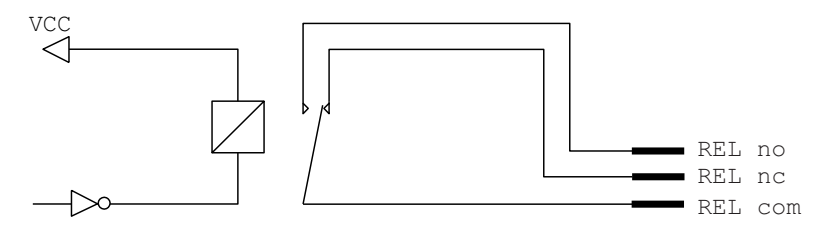

## **Applicator Interface Port Functionality**

The Applicator Interface port contains IN and OUT signals which can be read and set by APIs provided by the printer. This interface can be used to coordinate and control sequence of activities and actions taken between the printer and a connected external applicator in a production environment. Signals that activate or reprints a label to be printed, or signals of error events like media or ribbon out allows an automated production line environment using a printer and applicator.

Not all signals are available and supported by all the styles. Some port styles may not support all the signals.

### **Configuring Applicator Port Settings**

The applicator interface supports three different applicator modes:

- Z-Style: Choose this mode for a Zebra-type applicator.
- S-Style: Choose this mode for a Sato-type applicator.
- I-Style: This mode combines Z-Style or S-Style settings with the ability to trigger external I/O systems via the External Error port.

You can configure applicator port settings from the web browser interface or in Setup Mode through printer.

#### **Web Browser Interface**

- 1. Open a web browser on your PC.
- 2. In the address bar, type the IP address of your printer and press Enter. The printer web page appears.
- 3. Click **Login**.
- 4. Type you Username and Password and then click **Login**. The default value for Username is **itadmin** and the default value for Password is **pass**.
- 5. Click the **Configure** tab.
- 6. From the menu, click **System Settings > Manage I/O**.
- 7. Chose **Enable** from the drop down list for the Applicator.
- 8. From the menu, click **Configure > Printing > Applicator**. Choose desired settings from the drop down lists.

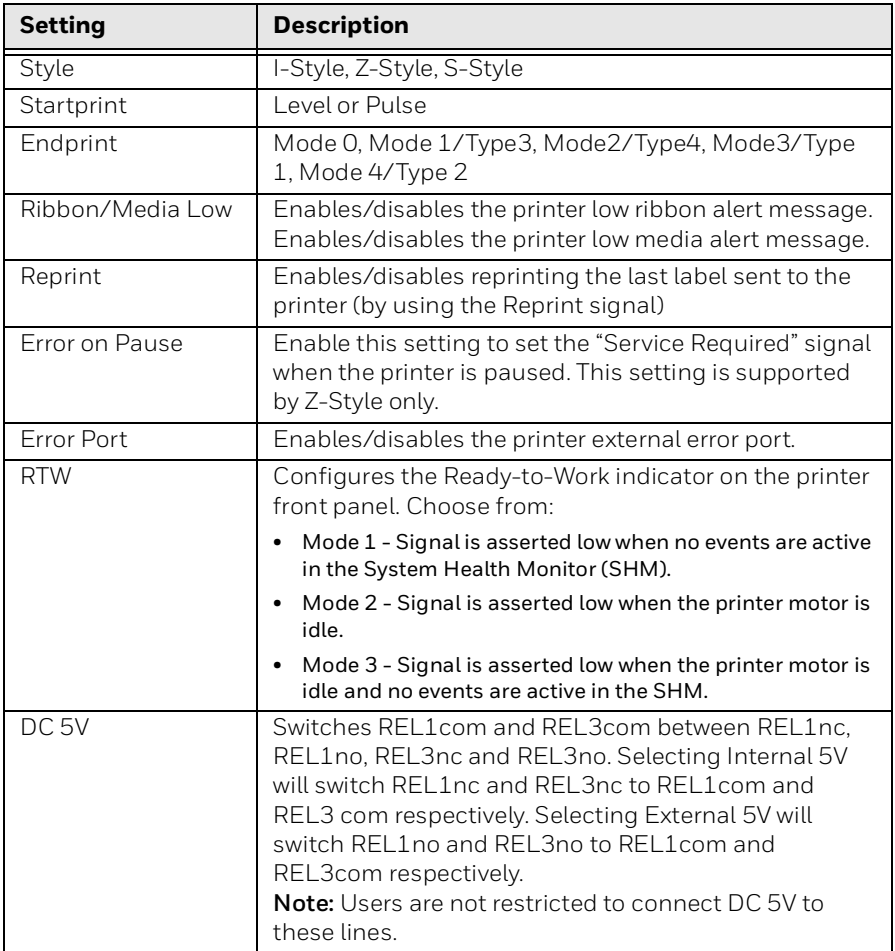

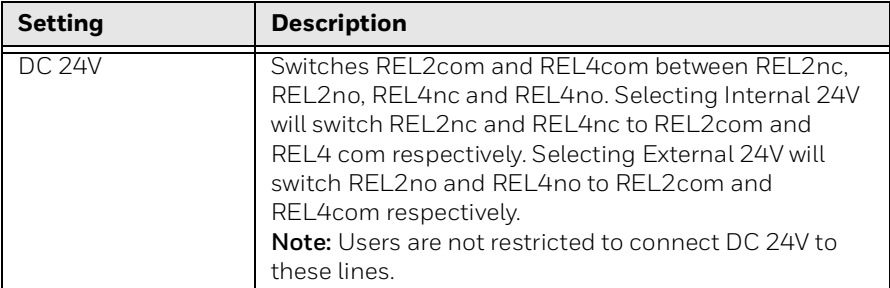

9. Click **Save**. The settings are saved.

#### **Setup Mode**

Use the printer navigation buttons to view and change settings.

- 1. Press home button
- 2. Navigate **Menu > Settings > System Settings > Manage I/O**.
- 3. Choose **Enable**.
- 4. From the menu, select **Menu > Settings > Printing > Applicator**.

### **About Applicator Interface IN Signals**

This section describes the INPUT signals.

*Note: All IN signals are asserted low and de-asserted high.*

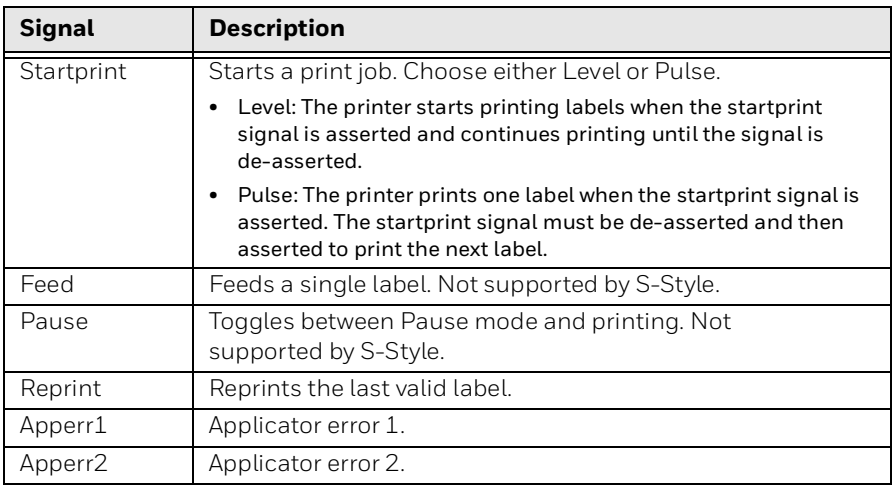

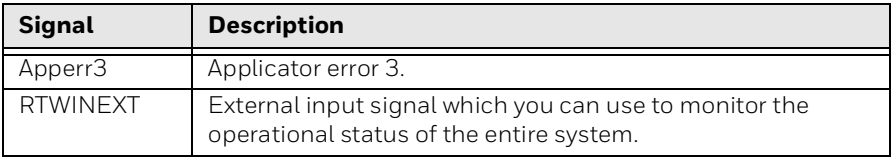

## **About Applicator Interface OUT Signals**

This section describes the Applicator OUT signals.

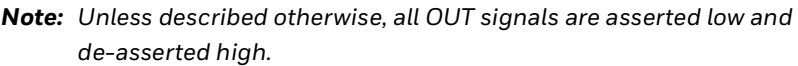

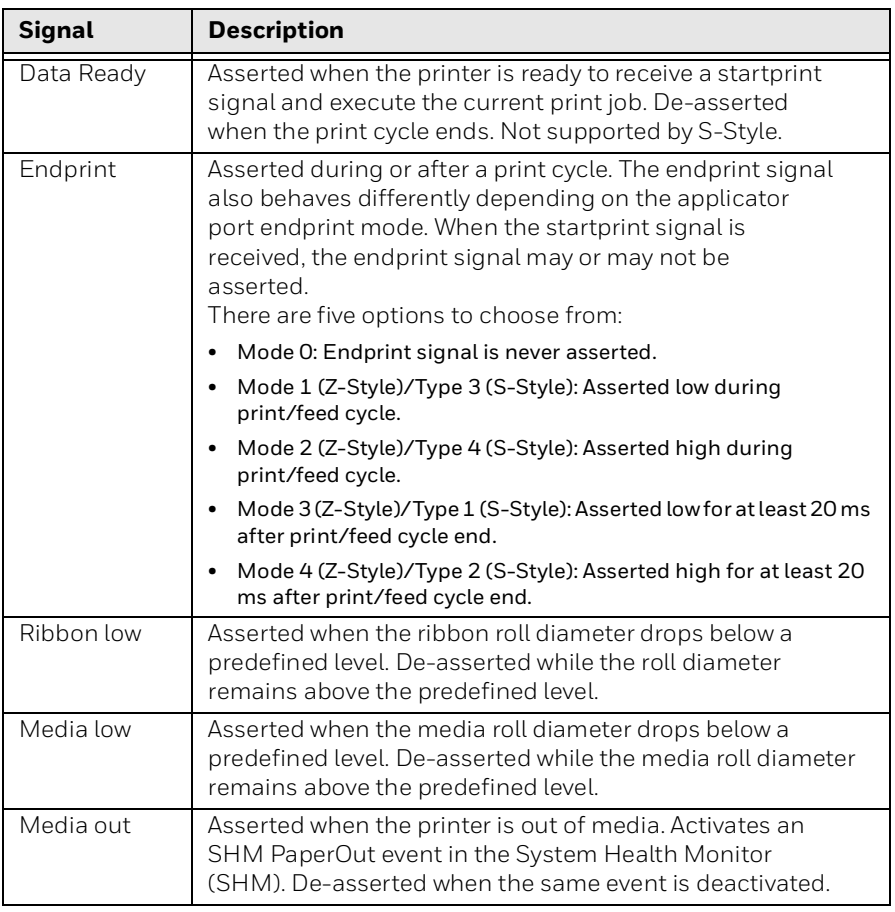

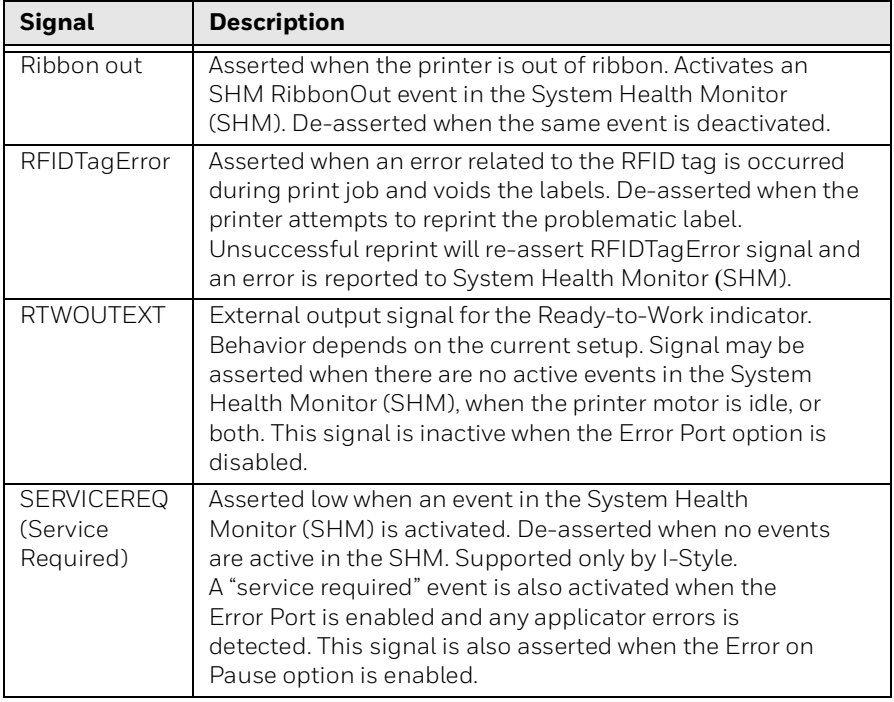

## **Programming Applications for the printer**

The printer includes Honeywell Fingerprint, a programming language that resides on the printer. Fingerprint is an easy-to-use programming tool for label formatting and printer customization.

Fingerprint also includes a slave protocol, Honeywell Direct Protocol, which allows layouts and variable data to be downloaded from a host and combine into labels, tickets, and tags with a minimum of programming. Honeywell Direct Protocol also includes a versatile error handler and a flexible counter function.

## **Fingerprint Commands for the printer**

The ON PORTIN, PORTIN, PORTOUT, and ON PORTOUT Fingerprint commands support applicator functionality for the printer. These commands are functional when the printer applicator port status is enabled. This section includes basic information for each of these commands. For more information, see the Fingerprint Command reference manual.

## **ON PORTIN**

This command allows a Fingerprint application to detect in signals. If a particular in signal is asserted, the application moves to the subroutine responsible for carrying out tasks related to that in signal. One command is available for detection of each of the 8 in signals.

*Note: This command is not supported by the Direct Protocol.*

Example:

• ON PORTIN STARTPRINT GOSUB nnn

### **PORTIN**

This command is a version of the PORTIN(PORT) command and checks the current state of a specified signal. This command returns -1 if the signal is asserted, or 0 if the signal is de-asserted.

*Note: This command is supported by Fingerprint and Direct Protocol.*

Example:

• PORTIN.STARTPRINT

or

• PORTIN.RIBBONLOW

#### **PORTOUT**

Supports manually modifying the dataready signal. PORTOUT is not allowed when the applicator port style is set to S-Style.

*Note: This command is not supported by Direct Protocol.*

Example:

- PORTOUT.DATAREADY ON
- PORTOUT DATAREADY OFF

Where ON asserts the dataready signal low and OFF de-asserts the dataready signal high.

#### **ON PORTOUT**

This command allows a Fingerprint application to detect when out signals have been reset to default values. The command moves to a specified subroutine whenever the applicator port status is enabled, and whenever the applicator port style is changed.

Example:

• ON PORTOUT.RESET GOSUB nnn

## **Fingerprint and Applicator Signals**

When you use Fingerprint, all in signals and the Dataready out signal are handled by Fingerprint. Other out signals are handled by firmware.

#### **Feed**

When the Feed in signal is received, the application moves to a specified subroutine that feeds labels until the Feed in signal is de-asserted. Example

• 10 ON PORTIN. FEED GOSUB 200

... 200 FORMFEED 210 RETURN

#### **Pause**

When the Pause in signal is received, the application moves to a specified subroutine that finishes the current print job and then places the printer in pause mode.

Example

• 10 ON PORTIN.PAUSE GOSUB 90

...

90 pause printer

## **Startprint**

When the Startprint signal is received, the application moves to a specified subroutine that starts the print job. The Startprint signal must be preceded by the dataready signal as seen in this example.

Example

• 10 PORTOUT.DATAREADY on 20 ON PORTIN.STARTPRINT GOSUB 60 ...

```
60 my print routine
70 PRINTFEED
80 RETURN
```
### **Reprint**

When the Reprint signal is received, the application moves to a specified subroutine that reprints the last valid label.

Example:

• ... 100 ON PORTIN.REPRINT GOSUB 150 ... 150 PRINTFEED -1,1 160 RETURN

## **Printfeed**

The dataready signal must be set manually by the Fingerprint application before a printfeed is issued when using with an applicator.

## **Handling External Applicator Errors**

When an error signal (apperr1, apperr2, or apperr3) is received, the application moves to a specified subroutine that takes action based on error severity.

Example

• ...

60 ON PORTIN.APPERR1 GOSUB 100

... 100 perform error handling 110 RETURN

### **Handling Internal System Errors**

For internal system errors, the system error signal status can be read at any time within the application so appropriate measures can be taken. When any of these errors occur, the appropriate out signal (including the error) is asserted:

- Ribbon low
- Ribbon out
- Media low
- Media out
- RFID tag error

Example

• 10 IF PORTIN RIBBONLOW GOTO 200

... 200 perform error handling 210 RETURN

#### **Resetting Out Signals**

Out signals are reset to their default values when certain options are changed by using the SETUP menu. When the reset is detected, the application moves to a specified subroutine and performs the tasks necessary to reinitialize the print engine.

Example

• 10 ON PORTOUT RESET GOSUB 150

... 150 perform initialization 160 RETURN

### **Direct Protocol and Applicator Signals**

In Direct Protocol, all in and out signals are handled by the Direct Protocol firmware.

#### **Feed**

There are two ways to trigger blank label feeding:

- by manually pressing Feed on the printer front panel. The printer feeds a single blank label.
- by using the Feed in signal. When this signal is detected, the printer feeds blank labels as long as internal applicator flag indicates that the Feed signal is asserted.

#### **Pause**

The applicator can toggle the current pause state by using the pause IN signals to simulate pressing Pause on the printer front panel.

#### **Startprint**

When the printfeed command is executed, the print process sets the dataready signal and then waits for the startprint signal to be detected before proceeding with the print job.

The print process will not set another dataready signal until the current print job de-asserts the previous dataready signal. This prevents the printer from printing a new label before the previous label is completed.

#### **Reprint**

This signal works much the same way as startprint. The reprint signal is detected under two conditions:

- when the printer is idle.
- when the printer is waiting for a startprint signal during the execution of a printfeed command.

The printer prints only one label at a time.

#### **Handling External Applicator Errors**

The external applicator error in signals (APPERR1, APPERR2, APPERR3, RTWINEXT) should be asserted when external applicator errors occur. When one of these signals is detected, an associated event is activated in the System Health Monitor (SHM). When the issue causing the error has been resolved and the error signals are de-asserted, the events are deactivated in the SHM.

#### **Handling Internal System Errors**

When a system error occurs that activates an event in the SHM, the "service required" signal is asserted. The external RTW out signal can be de-asserted, depending on the current print engine RTW setting.

When any of these errors occur, the appropriate out signal (including the error) is asserted:

- Ribbon low
- Ribbon out
- Media low
- Media out
- RFID tag error

# **Error Messages**

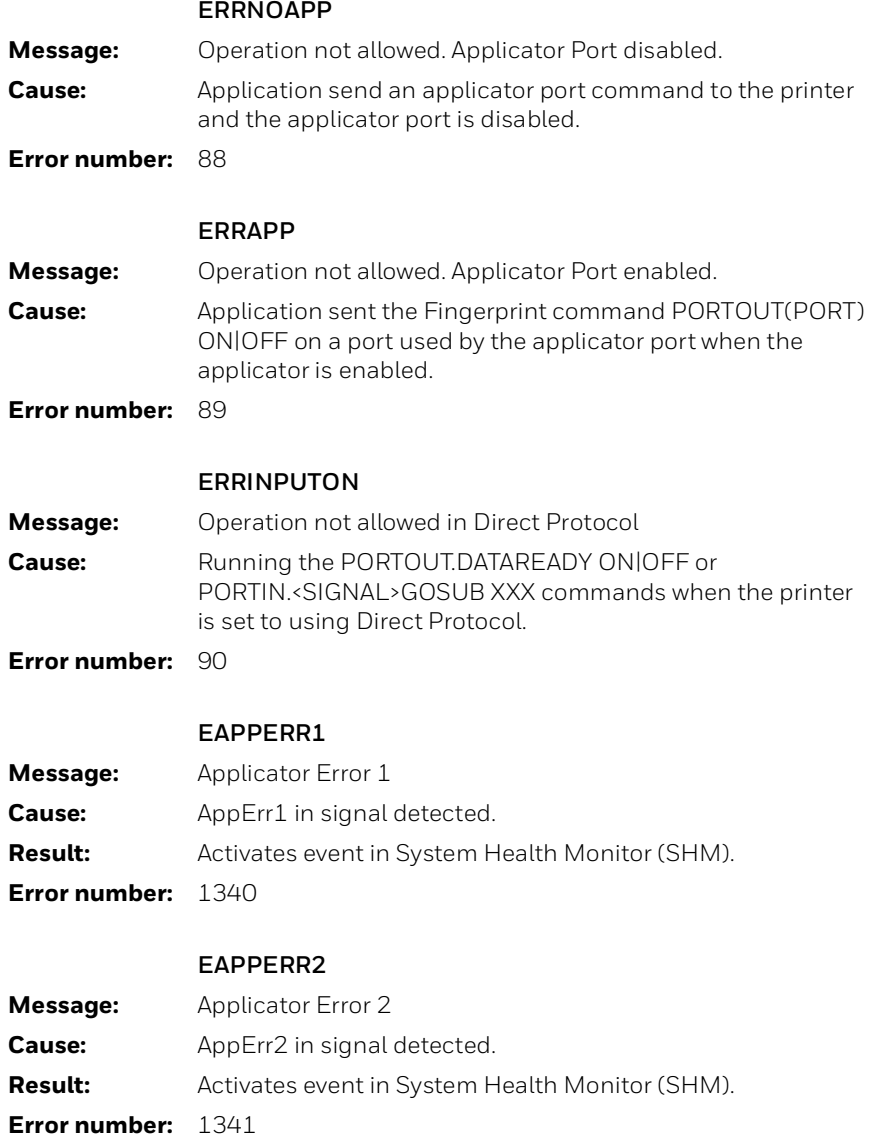

#### **EAPPERR3**

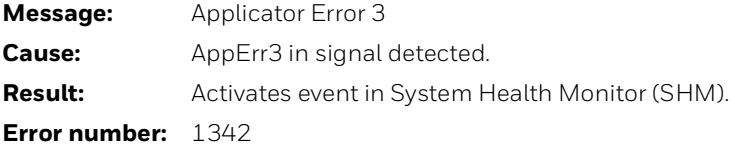

#### **ERTWINEXT**

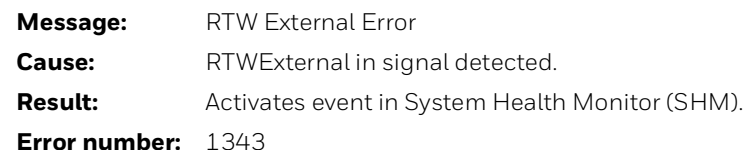

#### **ENODATAREADY**

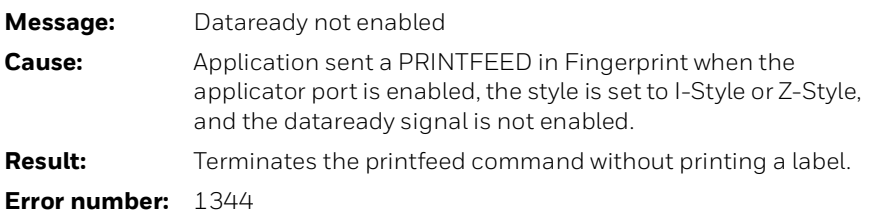

## **Display Messages**

These messages appear in the printer display under certain conditions when a PRINTFEED command is run.

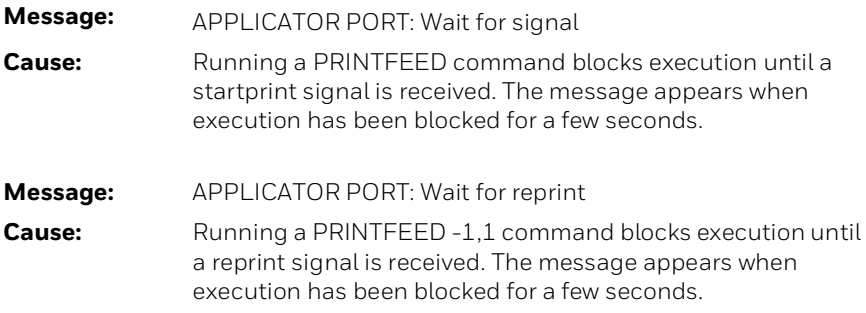

## **Port Pintout Mapping for Applicator Interface**

The Physical connectors of the Z, S style connectors and the External Error port connector pins are mapped to the 44-pin connector of the applicator interface option board.

The mapping of the applicator interface ports are detailed below.

**DB-44 Connector Pin**

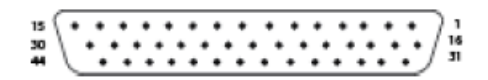

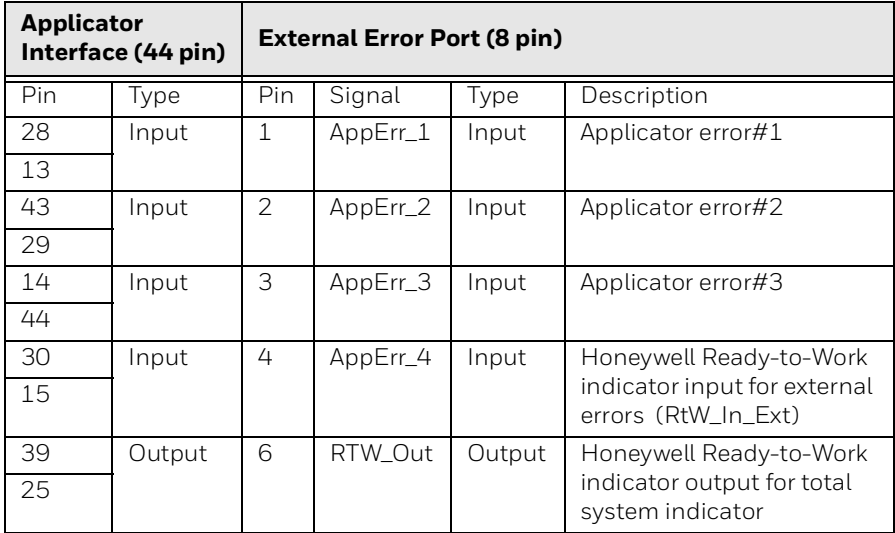

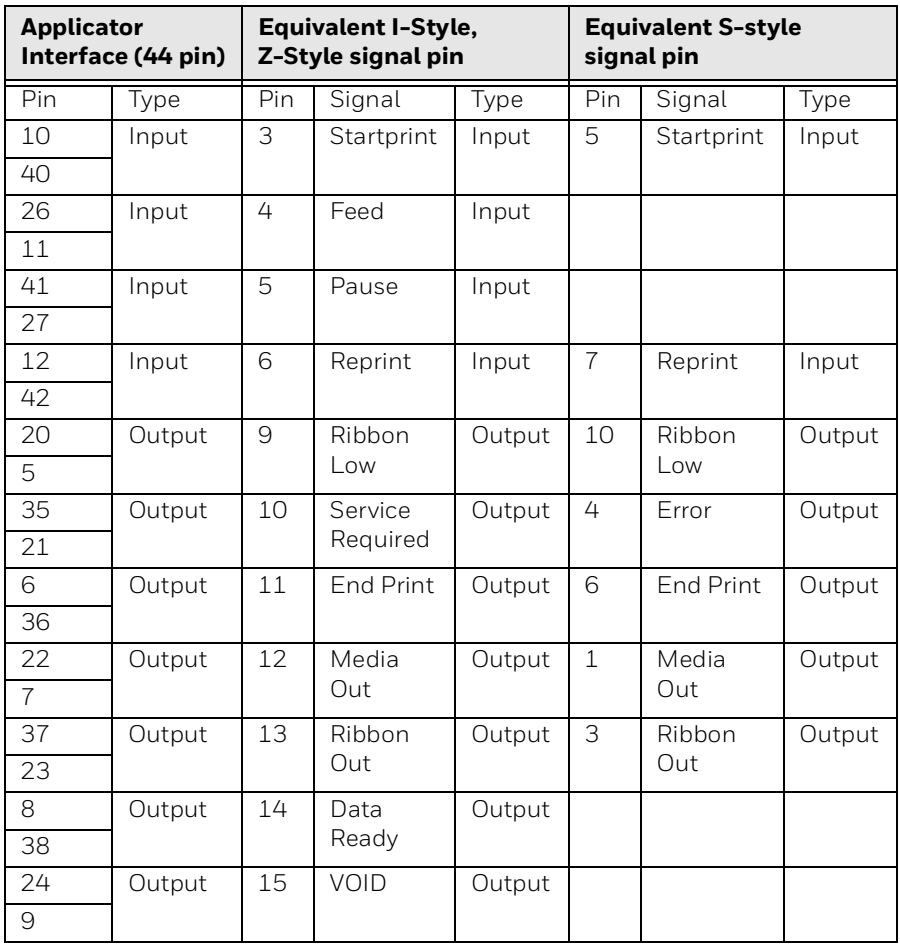

## **Support**

To search our knowledge base for a solution or to log into the Technical Support portal and report a problem, go to www.hsmcontactsupport.com.

## **Documentation**

Product documentation is available at [www.honeywellaidc.com](http://www.honeywellaidc.com).

## **Limited Warranty**

For warranty information, go to www.honeywellaidc.com and click **Resources > Product Warranty**.

## **Patents**

For patent information, see [www.hsmpats.com.](http://www.honeywellaidc.com/patents)

## **Disclaimer**

Honeywell International Inc. ("HII") reserves the right to make changes in specifications and other information contained in this document without prior notice, and the reader should in all cases consult HII to determine whether any such changes have been made. The information in this publication does not represent a commitment on the part of HII.

HII shall not be liable for technical or editorial errors or omissions contained herein; nor for incidental or consequential damages resulting from the furnishing, performance, or use of this material. HII disclaims all responsibility for the selection and use of software and/or hardware to achieve intended results.

This document contains proprietary information that is protected by copyright. All rights are reserved. No part of this document may be photocopied, reproduced, or translated into another language without the prior written consent of HII.

Copyright © 2009-2020 Honeywell International Inc. All rights reserved.